## **Watercolor Text Tutorial**

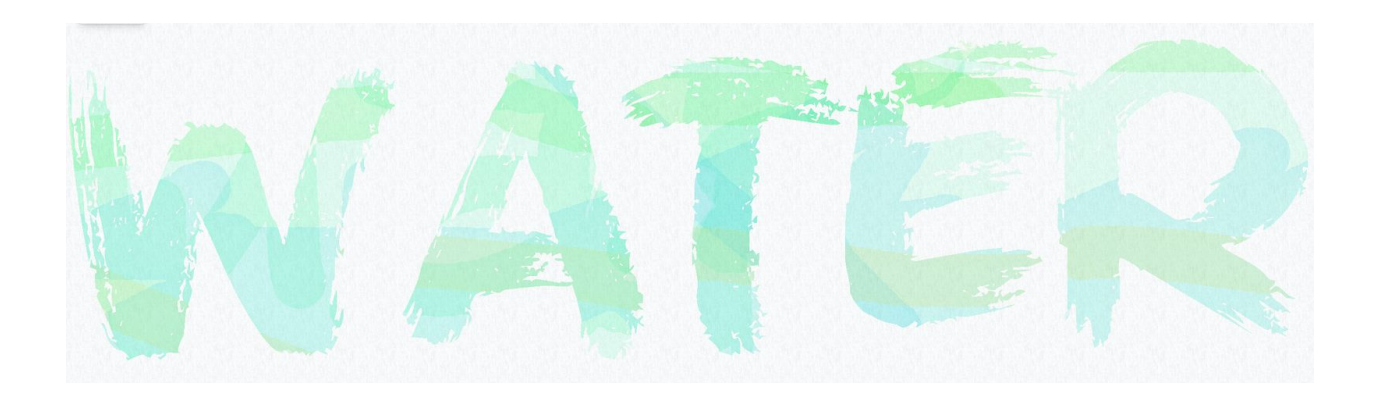

- 1. Create a New document in Photoshop. File > New
	- a. 11" Width 8.5" Height
	- b. Background Contents White
	- c. 300 Resolution
- 2. Double click on Background Layer in Layers Panel to unlock
- 3. Layer > Layer Style > Blending Options
	- a. Pattern Overlay
	- b. Click the gear and select Artist Surfaces
	- c. Wax Crayon on Vellum (Hover your cursor over each icon to view the name)
	- d. Opacity 10%
	- e. Scale 50%
- 4. Layer > New > Layer
	- a. Name this layer Text
- 5. Text Tool
	- a. Type any word and use a fairly large font size
- 6. Layer > New > Layer
	- a. Name this layer Paint
- 7. Brush Tool
	- a. Window > Brushes
	- b. Texture > Wax Crayon
	- c. Wet Edges
- 8. Options Bar
	- a. Opacity 20%
	- b. Flow 50%
- 9. Activate your Text Layer in the Layers Panel
- a. Select Text by using the Magic Wand and holding shift, click on the text
- b. Remove visibility of Text Layer in Layers Panel
- 10.Activate Paint Layer in Layers Panel
	- a. Using Brush Tool, swipe over text selection with multiple colors
	- b. Experiment with color combinations